## Инструкция по рассылке о сверке кадровых данных

⊕

Письмо с уведомлением о сверке кадровых данных получают пользователи, которые работают с документом Проект штатного расписания конкретной кафедры, и начальники УМО факультета/института – им в письме сообщается о проблемах по всем кафедрам. В письме указан только номер задачи, конкретные проблемы можно увидеть только открыв саму задачу в 1С:Учебный процесс.

Если вам на почту пришло письмо с уведомлением, что необходимо произвести сверку кадровых данных, нужно сделать следующее:

1. Необходимо зайти в 1С:Учебный процесс в раздел «Текущие дела» - Мои задачи:

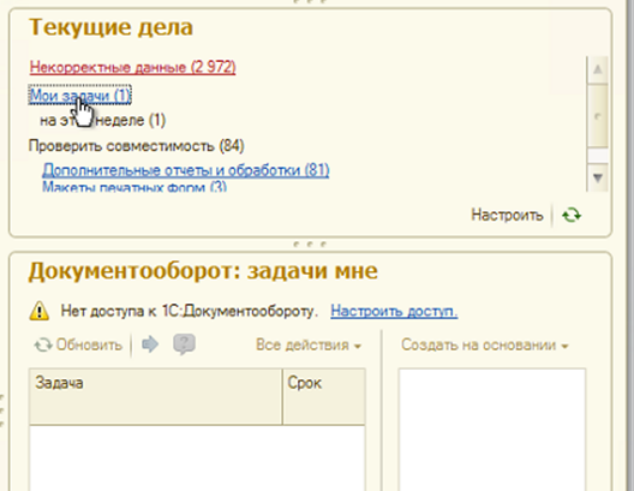

2. Если у вас нет такого блока на «Рабочем столе» в системе 1С: Учебный процесс, то его можно добавить. Для этого зайдите в «Главное меню» (кнопка в виде стрелки вниз на верхней кнопочной панели) – Вид – Настройка рабочего стола.

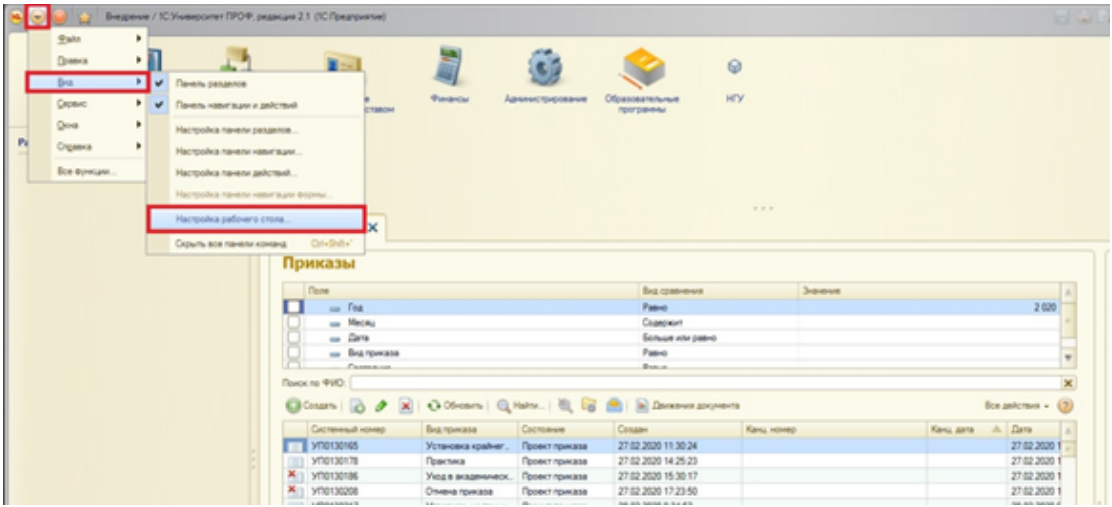

3. Далее в открывшемся окне «Настройка рабочего стола» в колонке «Доступные формы» выбрать «Текущие дела: Форма» и переместить при помощи кнопки «Добавить» сначала в «Левую колонку для рабочего стола», затем при помощи кнопки в виде стрелки в «Правую колонку рабочего стола». Нажать кнопку «ОК».

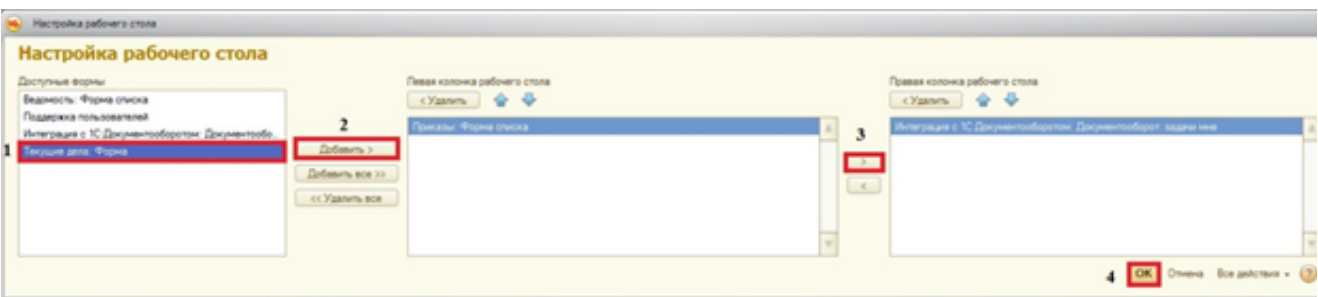

4. В данном разделе «Текущие дела перейти в «Мои задачи». В открывшемся окне «Мои задачи» открыть задачу (кликнуть по ней два раза левой клавишей мыши). В задаче содержится описание: по какой кафедре, по какому сотруднику необходимо сверить кадровые данные.

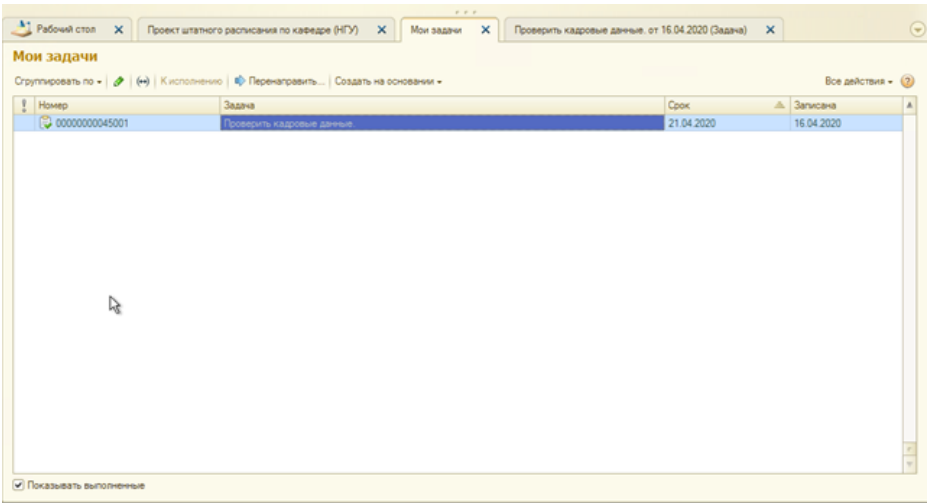

5. Зайти в последний документ проект ШР и сравнить на соответствие поля «Должность», «Ученая степень», «Вид занятости» по указанным в задаче сотрудникам.

6. Если у сотрудника отличаются данные, то в текущем проекте ШР кликнуть по кнопке «Создать на основании – Корректировка по кадровой истории». Обратите внимание на дату нового документа, возможно ее надо будет изменить. В новом документе ПШР будут отражены изменения по кадровым данным за исключением информации по виду занятости. Вид занятости необходимо самостоятельно изменить в этом документе. Провести документ. В результате корректировки кадровых данных может измениться ФОТ.

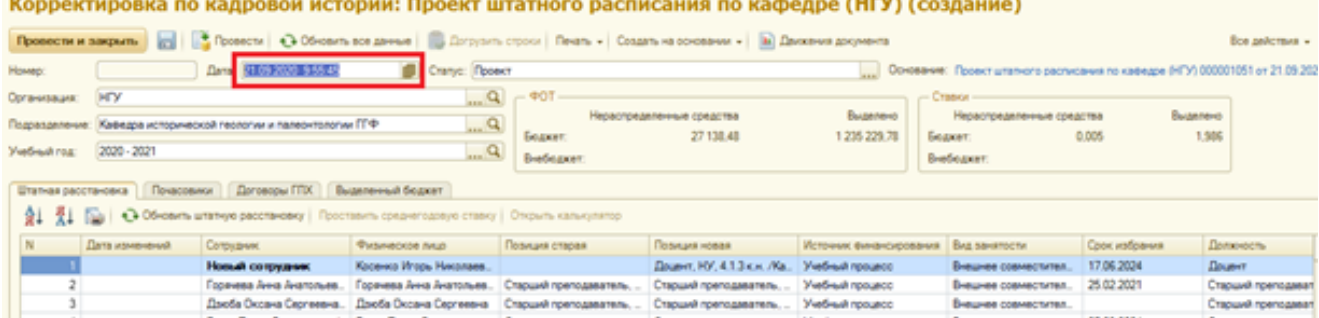

7. Проверить если все данные по сотрудникам соответствуют кадровым – вернуться в задачу и нажать на кнопку «Выполнено». Сообщить начальнику УМО о выполнении сверки.

**После того как вы проставите отметку «Выполнено»** данная задача не будет приходить как напоминание к вам на почту и уйдет из списка задач. В случае необходимости, чтобы ее заново просмотреть, проставьте отметку внизу окна «Мои задачи» - «Показать выполненные».

Начальник УМО тоже должен проставить отметку о выполнении задачи. Если начальник УМО считает, что это не должно входить в его обязанности, и он не хочет получать такие сообщения, необходимо сообщить об этом письмом на техподдержку ([4141@](mailto:4141@nsu.ru)[nsu.ru\).](http://nsu.ru/)

[Секретари кафедр, которые работают только с документом «Распределение поручений» и не имеют доступа проекту ШР, также могут](http://nsu.ru/)  [написать письмо на](http://nsu.ru/) [4141@nsu.ru](mailto:4141@nsu.ru). Такие пользователи будут исключены из списка тех, кому приходят напоминания.